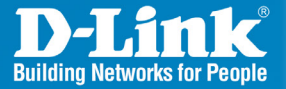

**DIR-640L** Version 1.0

# **Wireless N300 Cloud VPN Router**

# Quick Install Guide

**Business Class Networking** 

## **Package Contents**

- D-Link DIR-640L Wireless N300 Cloud VPN Router
- • Power Adapter (12V 1.0A)
- • Ethernet Cable
- • Manual and Warranty on CD
- • Quick Install Guide

**Note:** Using a power supply with a different voltage rating than the one included with the DIR-640L will cause damage and void the warranty for this product. If any of the above items are missing, please contact your reseller.

### **System Requirements**

#### **Network Requirements**

- • An Ethernet-based Cable or DSL modem
- 10/100 Ethernet devices
- 802.11n/g Wireless Devices

#### **Web-based Configuration Utility Requirements**

#### **Computer with the following:**

- Windows<sup>®</sup>, Macintosh, or Linux-based operating system
- An installed Ethernet adapter

#### **Browser Requirements:**

- • Internet Explorer 7 or higher
- • Chrome
- • Firefox
- • Safari 4 or higher

Make sure you have the latest version of Java installed. Visit [www.java.com](http://www.java.com/en/download/index.jsp) to download the latest version.

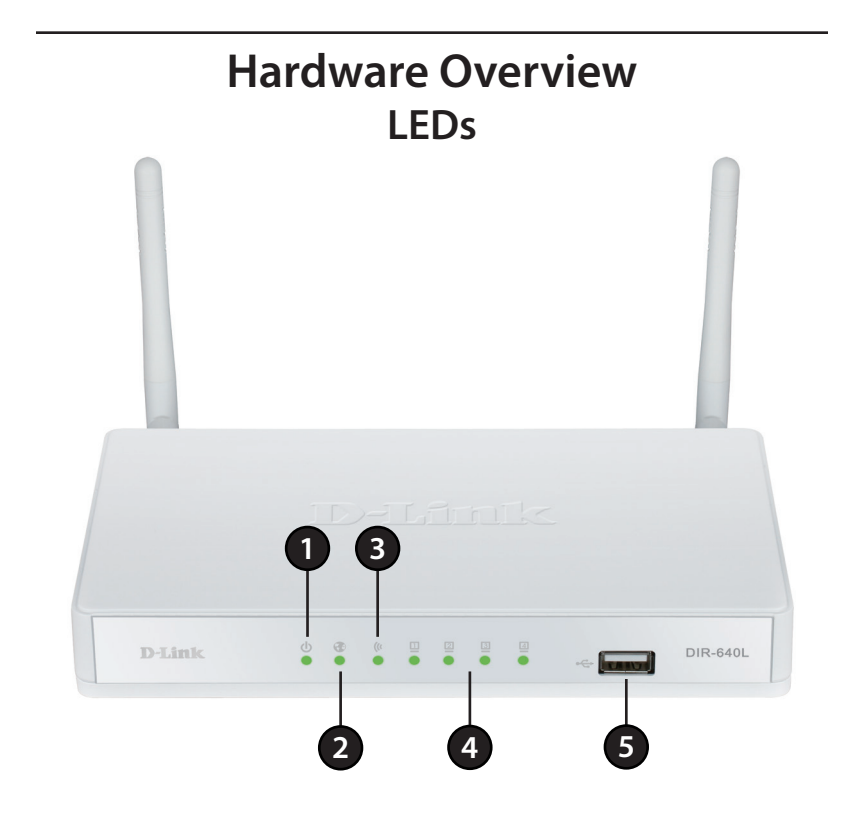

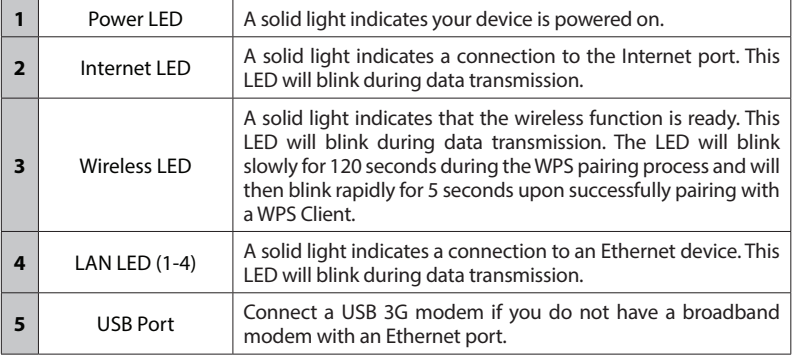

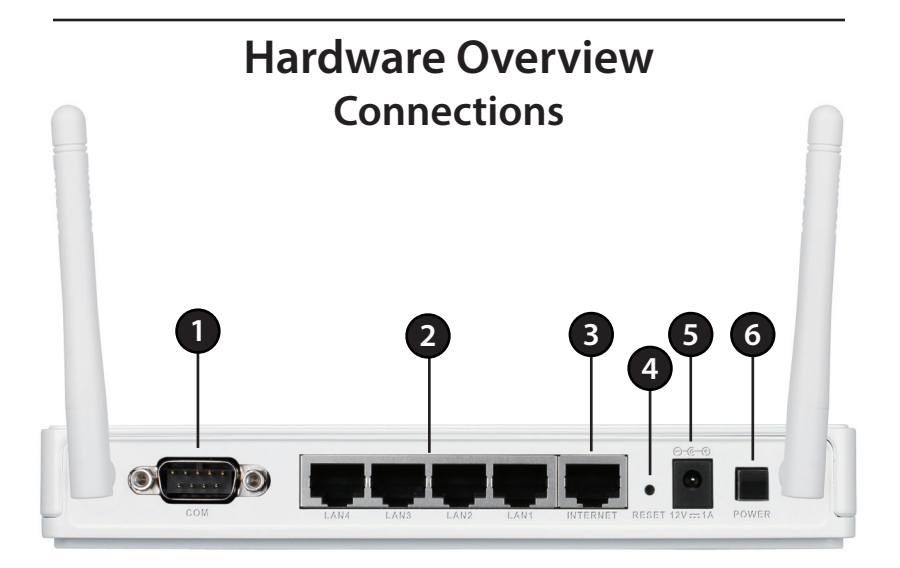

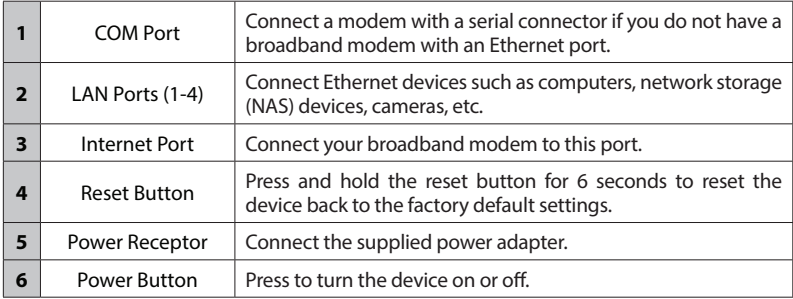

## **Connect to your Network**

If you are connecting the router to a cable/DSL/satellite modem, please follow the steps below:

- 1. Place the router in an open and central location. Do not plug the power adapter into the router.
- 2. Unplug the power to your modem and turn off your computer.
- 3. Unplug the Ethernet cable (that connects your computer to your modem) from your computer and place it into the Internet port on the router.
- 4. Plug an Ethernet cable into one of the four LAN ports on the router. Plug the other end into the Ethernet port on your computer.
- 5. Turn on or plug in your modem. Wait for the modem to boot (about 1 minute).
- 6. Plug the power adapter to the router and connect to an outlet or power strip. Press the power button on the back to power on the router and wait about 30 seconds for the router to boot.
- 7. Turn on your computer.
- 8. Verify the link lights on the router. The power light, Internet light, and the LAN light (the port that your computer is plugged into) should be lit. If not, make sure your computer, modem, and router are powered on and verify the cable connections are correct.

### **Setup Wizard**

Open your web browser and the setup wizard will automatically launch.

**Step 1:** The Welcome screen will appear. Click **Next** to continue.

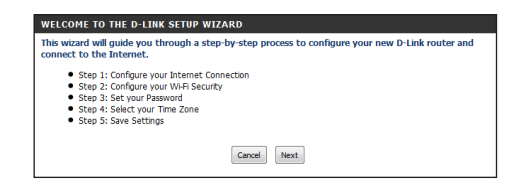

**Step 2:** The router will automatically detect your Internet connection type.

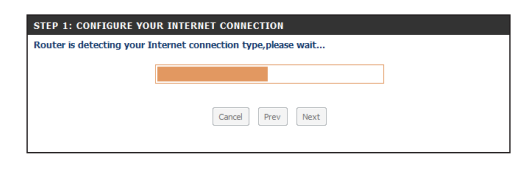

**Step 3:** If the router could not automatically detect your connection type, select your connection type and click **Next** to continue.

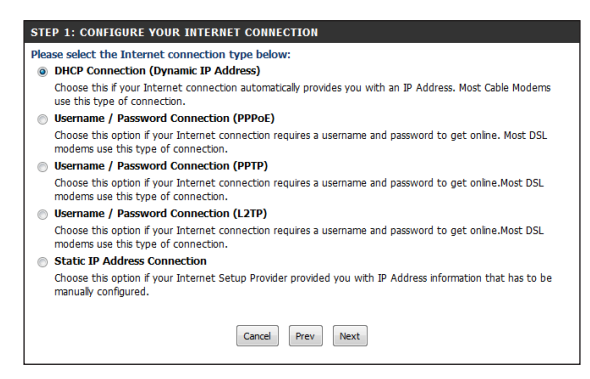

If you selected PPPoE, enter your PPPoE username and password. Click **Next** to continue.

*Note: Make sure to remove your PPPoE software from your computer. The software is no longer needed and will not work through a router.*

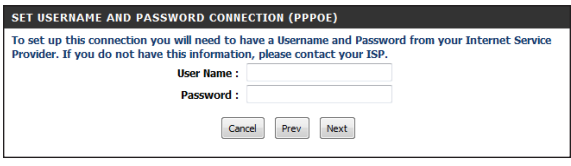

If you selected PPTP, enter your PPTP settings supplied by your ISP and your PPTP username and password. Click **Next** to continue.

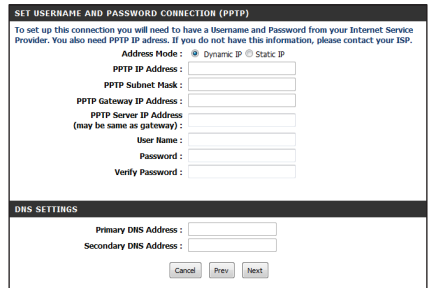

If you selected L2TP, enter your L2TP settings supplied by your ISP and your L2TP username and password. Click **Next** to continue.

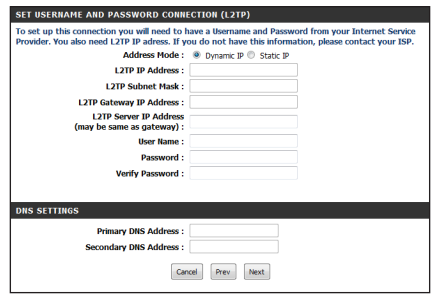

If you selected Static, enter your network settings supplied by your Internet provider. Click **Next** to continue.

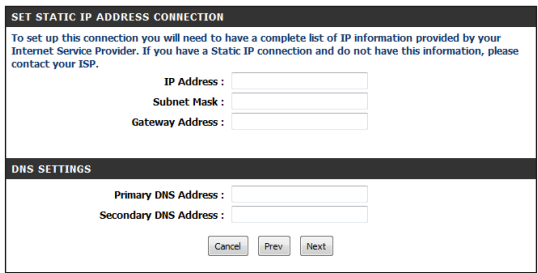

**Step 4:** Create a name for your wireless network (SSID), create a password for your wireless network (Wi-Fi password), and then click **Next** to continue.

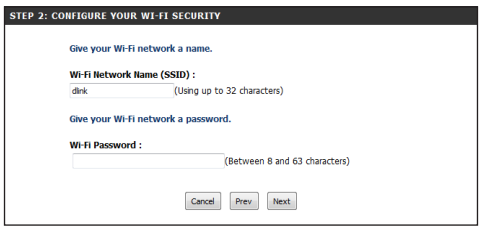

**Step 5:** Create a new password and then click **Next** to continue.

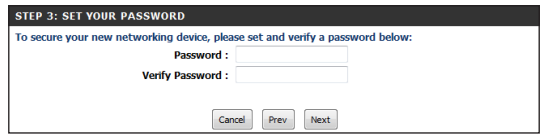

**Step 6:** Select your time zone from the drop-down menu and then click **Next** to continue.

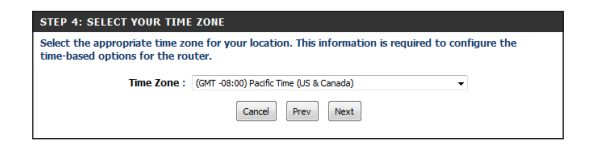

**Step 7:** Your setup is complete. Click **Save** to continue.

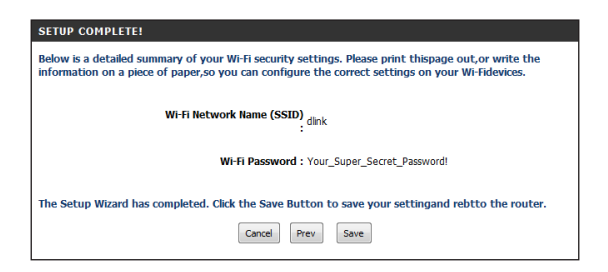

**Step 8:** You may bookmark the router's web UI by clicking **OK**. If you do not want to bookmark the link, click **Cancel**.

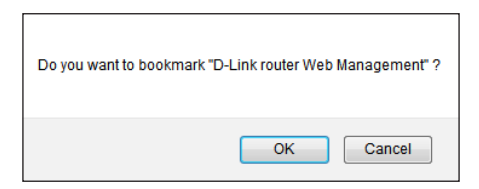

The router will reboot. Please allow 1-2 minutes.

Close your browser window and reopen it to test your Internet connection. It may take a few tries to initially connect to the Internet.

### **Router Login**

Once you have ran the setup wizard, you may accessthe web-based user interface byopeningyourwebbrowser andtype**http://192.168.0.1**(or**http://dlinkrouter. local**) into the URL address box. Press **Enter**.

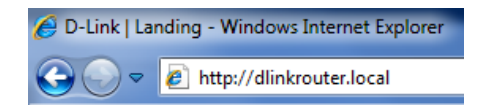

The login pop-up screen will appear. Select**Admin** and then enter your password. Click **Log In**.

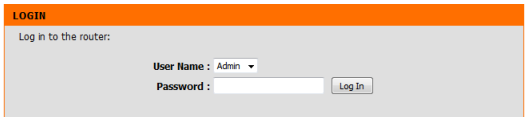

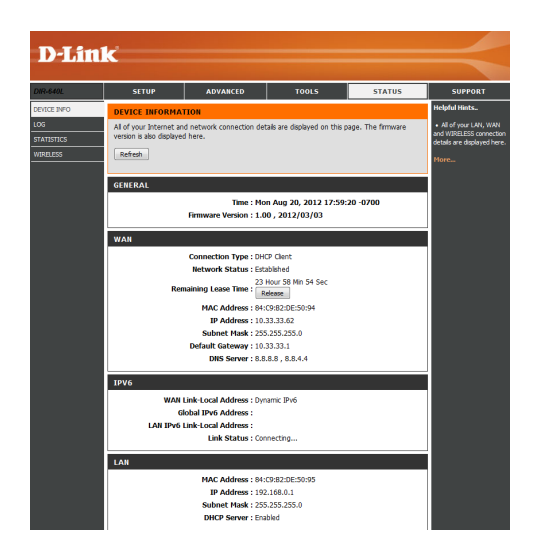

Please refer to the user manual for more information on advanced features.

### **Connect Wireless Devices WPS**

The easiest and most secure way to connect your wireless devices to the router is WPS (Wi-Fi Protected Setup). Most wireless devices such as wireless adapters, media players, Blu-ray DVD players, wireless printers and cameras will have a WPS button (or a software utility with WPS) that you can press to connect to the DIR-640L router. Please referto your user manual forthe wireless device you want to connect to make sure you understand how to enable WPS. Once you know, follow the steps below:

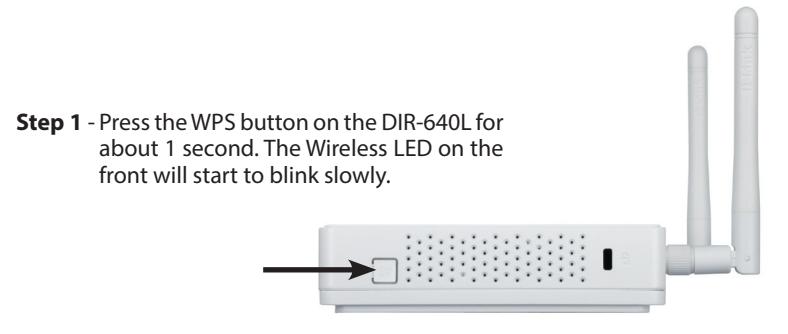

- **Step 2** Within 2 minutes, press the WPS button on your wireless client (or launch the software utility and start the WPS process).
- **Step 3** Allow up to 2 minutes to configure. Once the WPS process is finished, the Wireless LED will blink fast for about 5 seconds. This indicates that you are successfully connected. Repeat for each wireless device you want to connect.

# **Technical Support**

D-Link's website contains the latest user documentation and software updates for D-Link products.

U.S. and Canadian customers can contact D-Link Technical Support through our website or by phone.

#### **United States**

**Telephone**  (877) 354-6555

**World Wide Web** http://support.dlink.com

#### **Canada**

**Telephone**  (877) 354-6560

**World Wide Web** http://support.dlink.ca

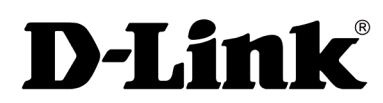

Version 1.0 August 23, 2012

Copyright ©2012 D-Link Corporation/D-Link Systems, Inc. All rights reserved. D-Link and the D-Link logo are registered trademarks of D-Link Corporation or its subsidiaries in the United States and other countries. Other trademarks are the property of their respective owners. Product specifications, size and shape are subject to change without notice, and actual product appearance may differ from that depicted on the packaging. Visit www.dlink.com for more details.